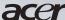

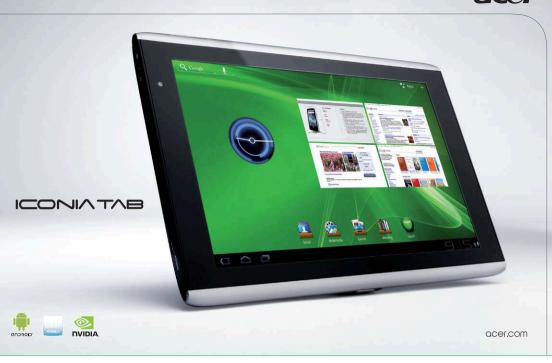

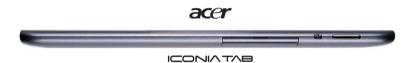

# Acer ICONIA TAB A500/A501

# **User Guide**

#### © 2011 All Rights Reserved

Acer ICONIA TAB A500/A501 User Guide

First issue: 03/2011

| Acer ICONIA TAB A500/A501 |
|---------------------------|
| Model number:             |
| Serial number:            |
| Date of purchase:         |
| Place of purchase:        |

# **Table of Contents**

| End User License Agreement            |    |
|---------------------------------------|----|
| Getting to know your tablet           |    |
| Features and functions                | 7  |
| Product registration                  | 7  |
| Setting Up                            |    |
| Unpacking your tablet                 | 8  |
| Getting to know your tablet           | 9  |
| Using the SIM card slot (optional)    | 2  |
| Charging your tablet                  | 2  |
| Using Your Tablet                     |    |
| Turning on for the first time1        | 3  |
| Locking your tablet                   | 4  |
| Using the touchscreen1                | 5  |
| The Home screen1                      | 5  |
| The onscreen keyboard                 | 1  |
| Editing text                          | 23 |
| Connections                           |    |
| Connecting to AC power2               | 25 |
| Inserting a micro SD card (optional)2 | 25 |
| Connecting to a PC with USB2          | 25 |
| Connecting a USB device2              | 6  |
| Connecting to a television with HDMI  | 26 |
| Connecting to the dock (optional)     | 27 |
| Going Online                          |    |
| Browsing the Internet                 | 8  |
| Setting up your Google email2         | 9  |
| Composing an email                    | 9  |
| Setting up the Email application2     | 9  |
| Online applications                   | 0  |
| Acer libraries                        |    |
| Playing music and video               |    |
| Multimedia playback                   | 8  |

| Media server4                          | 2 |
|----------------------------------------|---|
| Dolby Mobile 2                         | 2 |
| Managing Contacts                      |   |
| Using the Camera                       |   |
| Camera icons and indicators            | 6 |
| Taking a photo4                        | 7 |
| Shooting a video4                      | 8 |
| Reading an eBook                       |   |
| LumiRead                               | 0 |
| Using a cellular data network          |   |
| Installing a SIM card (optional)5      | 4 |
| Adjusting connection settings5         | 4 |
| Internet sharing                       | 6 |
| Advanced Settings                      |   |
| Sound5                                 | 7 |
| Screen                                 | 7 |
| Putting your tablet in Airplane mode5  | 8 |
| Activating or deactivating connections | 8 |
| Adjusting Bluetooth settings5          | 9 |
| Connecting to a PC5                    | 9 |
| Synchronization                        | 9 |
| Setting the date and time              | 0 |
| Setting alarms6                        | 0 |
| Changing language and text options6    | 0 |
| Managing applications                  | 0 |
| Resetting your tablet                  | 1 |
| Appendix                               |   |
| FAQ and troubleshooting6               | 2 |
| Other sources of help                  | 3 |
| Specifications                         | 4 |

# **End User License Agreement**

IMPORTANT - READ CAREFULLY: THIS END USER LICENSE AGREEMENT ("AGREEMENT") IS A LEGAL AGREEMENT BETWEEN YOU (EITHER AN INDIVIDUAL OR A SINGLE ENTITY), AND ACER INC. INCLUDING ITS SUBSIDIARIES ("ACER") FOR THE SOFTWARE (WHETHER PROVIDED BY ACER OR BY ACER'S LICENSORS OR SUPPLIERS) THAT ACCOMPANIES THIS AGREEMENT, INCLUDING ANY ASSOCIATED MEDIA, PRINTED MATERIALS AND RELATED USER ELECTRONIC DOCUMENTATION WHICH MAY BE BRANDED "ACER" ("SOFTWARE"). AGREEMENTS RELATING TO ANY OTHER PRODUCT OR TOPIC ARE NEITHER INTENDED NOR SHOULD THEY BE IMPLIED. BY INSTALLING THE ACCOMPANYING SOFTWARE OR ANY PORTION THEREOF, YOU AGREE TO BE BOUND BY THE TERMS AND CONDITIONS OF THIS AGREEMENT. IF YOU DO NOT AGREE TO ALL OF THE TERMS AND CONDITIONS OF THIS AGREEMENT. IF YOU DO PROCESS AND IMMEDIATELY DELETE ALL INSTALLED FILES, IF ANY, OF THE ACCOMPANYING SOFTWARE FROM YOUR PHONE.

IF YOU DO NOT HAVE A VALIDLY-LICENSED COPY OF THE APPLICABLE SOFTWARE, YOU ARE NOT AUTHORIZED TO INSTALL. COPY OR OTHERWISE USE THE SOFTWARE. AND HAVE NO RIGHTS UNDER THIS AGREEMENT.

The Software is protected by U.S. and international copyright laws and conventions as well as other intellectual property laws and treaties. The Software is licensed, not sold.

#### GRANT OF LICENSE

Acer grants to you the following non-exclusive and non-transferable rights with respect to the Software. Under this Agreement, you may:

- Install and use the Software only on a single designated phone. A separate license is required for each phone on which the Software will be used;
- 2. Make one copy of the Software solely for backup or archival purposes;
- Make one hardcopy of any electronic documents included in the Software, provided that you receive the documents electronically.

#### RESTRICTIONS

#### You may NOT:

- 1. Use or copy the Software except as provided in this Agreement;
- 2. Rent or lease the Software to any third party;
- 3. Modify, adapt, or translate the Software in whole or in part;
- 4. Reverse engineer, decompile, or disassemble the Software or create derivative works based upon the Software;
- 5. Merge the Software with any other program or modify the Software, except for your personal use; and
- 6. Sublicense or otherwise make the Software available to third parties, except that you may, after prior written notification to Acer, transfer the Software as a whole to a third party so long as you do not retain any copies of the Software and such third party accepts the terms of this Agreement.
- 7. Transfer your rights under this Agreement to any third parties.
- Export the Software in contravention of applicable export laws and regulations, or (i) sell, export, re-export, transfer, divert, disclose technical data, or dispose of, any Software to any prohibited person, entity, or destination including, without limitation, Cuba, Iran, North Korea, Sudan and Syria; or (ii) use any Software for any use prohibited by the laws or regulations of the United States.

#### SUPPORT SERVICES

Acer is not obligated to provide technical or other support for the Software.

#### ACER LIVE UPDATE

Certain of the software contains elements that enable the use of the Acer Live Update service, which allows for updates for such software to be automatically downloaded and installed on your phone. By installing the software, you hereby agree and consent that Acer (or its licensors) may automatically check the version of such software that you are using on your phone and may provide upgrades to such software that may be automatically downloaded on to your phone.

#### OWNERSHIP AND COPYRIGHT

Title, ownership rights and intellectual property rights in and to the Software and all copies thereof shall remain with Acer or Acer's licensors or suppliers (as applicable). You do not have or shall not gain any proprietary interest in the Software (including any modifications or copies made by or for you) or any related intellectual property rights. Title and related rights in the content accessed through the Software is the property of the applicable content owner and may be protected by applicable law. This license gives you no rights to such contents. You hereby agree

- 1. Not to remove any copyright or other proprietary notices from the Software;
- 2. To reproduce all such notices on any authorized copies you make; and
- 3. To use best efforts to prevent any unauthorized copying of the Software.

#### TRADEMARKS

This Agreement does not grant to you any rights in connection with any trademarks or service marks of Acer or of Acer's licensors or suppliers.

#### DISCLAIMER OF WARRANTIES

TO THE MAXIMUM EXTENT PERMITTED BY APPLICABLE LAW, ACER, ITS SUPPLIERS, AND ITS LICENSORS, PROVIDE THE SOFTWARE "AS IS" AND WITH ALL FAULTS, AND HEREBY DISCLAIM ALL OTHER WARRANTIES AND CONDITIONS, EITHER EXPRESS, IMPLIED OR STATUTORY, INCLUDING, BUT NOT LIMITED TO, ANY IMPLIED WARRANTIES, DUTIES OR CONDITIONS OF MERCHANTABILITY, OF FITNESS FOR A PARTICULAR PURPOSE, OF ACCURACY OR COMPLETENESS OF RESPONSES, OF RESULTS, OF WORKMANLIKE EFFORT, OF LACK OF VIRUSES, AND OF LACK OF NEGLIGENCE, ALL WITH REGARD TO THE SOFTWARE AND THE PROVISION OF OR FAILURE TO PROVIDE SUPPORT SERVICES. ALSO, THERE IS NO

WARRANTY OR CONDITION OF TITLE, QUIET ENJOYMENT, QUIET POSSESSION, CORRESPONDENCE TO DESCRIPTION OR NON-INFRINGEMENT WITH REGARD TO THE SOFTWARE.

#### **EXCLUSION OF INCIDENTAL, CONSEQUENTIAL AND CERTAIN OTHER DAMAGES**

TO THE MAXIMUM EXTENT PERMITTED BY APPLICABLE LAW, IN NO EVENT SHALL ACER, ACER'S SUPPLIERS, OR ACER'S LICENSORS, BE LIABLE FOR ANY SPECIAL, INCIDENTAL, INDIRECT, PUNITIVE, OR CONSEQUENTIAL DAMAGES WHATSOEVER (INCLUDING, BUT NOT LIMITED TO, DAMAGES FOR LOSS OF PROFITS OR CONFIDENTIAL OR OTHER INFORMATION, FOR BUSINESS INTERRUPTION, FOR PERSONAL INJURY, FOR LOSS OF PRIVACY, FOR FAILURE TO MEET ANY DUTY INCLUDING OF GOOD FAITH OR OF REASONABLE CARE, FOR NEGLIGENCE, AND FOR ANY OTHER PECUNIARY OR OTHER LOSS WHATSOEVER) ARISING OUT OF OR IN ANY WAY RELATED TO THE USE OF OR INABILITY TO USE THE SOFTWARE, THE PROVISION OF OR FAILURE TO PROVIDE SUPPORT SERVICES, OR OTHERWISE UNDER OR IN CONNECTION WITH ANY PROVISION OF THIS AGREEMENT, EVEN IN THE EVENT OF THE FAULT, TORT (INCLUDING NEGLIGENCE), STRICT LIABILITY, BREACH OF CONTRACT OR BREACH OF WARRANTY OF ACER OR ITS SUPPLIERS OR LICENSORS, AND EVEN IF ACER AND ITS SUPPLIERS AND LICENSORS HAVE BEEN ADVISED OF THE POSSIBILITY OF SUCH DAMAGES.

#### LIMITATION OF LIABILITY AND REMEDIES

NOTWITHSTANDING ANY DAMAGES THAT YOU MIGHT INCUR FOR ANY REASON WHATSOEVER (INCLUDING, WITHOUT LIMITATION, ALL DAMAGES REFERENCED ABOVE AND ALL DIRECT OR GENERAL DAMAGES), THE ENTIRE LIABILITY OF ACER, ITS SUPPLIERS, AND ITS LICENSORS, UNDER ANY PROVISION OF THIS AGREEMENT, AND YOUR EXCLUSIVE REMEDY FOR ALL OF THE FOREGOING, SHALL BE LIMITED TO THE AGGREGATE AMOUNT PAID BY YOU FOR THE SOFTWARE. THE FOREGOING LIMITATIONS, EXCLUSIONS AND DISCLAIMERS (INCLUDING DISCLAIMER OF WARRANTIES AND EXCLUSION OF INCIDENTAL, CONSEQUENTIAL AND CERTAIN OTHER DAMAGES ABOVE) SHALL APPLY TO THE MAXIMUM EXTENT PERMITTED BY APPLICABLE LAW, EVEN IF ANY REMEDY FAILS ITS ESSENTIAL PURPOSE; PROVIDED, HOWEVER, THAT BECAUSE SOME JURISDICTIONS DO NOT ALLOW THE EXCLUSION OR LIMITATION OR LIABILITY FOR CONSEQUENTIAL OR INCIDENTAL DAMAGES, THE ABOVE LIMITATION MAY NOT APPLY TO YOU.

#### TERMINATION

Without prejudice to any other rights, Acer may immediately terminate this Agreement without notice if you fail to comply with any terms and conditions of this Agreement.

#### In such event, you must:

- 1. Cease all use of the Software;
- 2. Destroy or return to Acer the original and all copies of the Software: and
- 3. Delete the Software from all phones on which it was resident.

All disclaimers of warranties and limitation of liability set forth in this Agreement shall survive termination of this Agreement.

#### GENERAL

This Agreement represents the complete agreement between you and Acer relating to this license for the Software and supersedes all prior agreements, communications, proposals and representations between the parties and prevails over any conflicting or additional terms of any quote, order, acknowledgement or similar communication. This Agreement may only be modified by a written document signed by both parties. If any provision of this Agreement is held by a court of competent jurisdiction to be contrary to law that provision will be enforced to the maximum extent permissible and the remaining provisions of this Agreement will remain in full force and effect.

#### ADDITIONAL PROVISIONS APPLICABLE TO THIRD PARTY SOFTWARE AND SERVICES

Software provided hereunder by Acer's licensors or suppliers ("Third Party Software") is made available to you for your personal, non-commercial use only. You may not use the Third Party Software in any manner that could damage, disable, overburden, or impair the services provided by Acer's licensors or suppliers hereunder ("Third Party Services"). Furthermore, you may not use the Third Party Software in any manner that could interfere with any other party's use and enjoyment of the Third Party Services, or the services and products of Acer's licensors' or suppliers' third party licensors. Your use of the Third Party Software and Third Party Services is also subject to additional terms and conditions and policies which can be accessed through our global website.

### Privacy policy

During registration you will be asked to submit some information to Acer. Please refer to Acer's privacy policy at http://www.acer.com or your local Acer website.

Music recognition technology and related data are provided by Gracenote<sup>®</sup>. Gracenote<sup>®</sup>, Gracenote logo and logotype, and the "Powered by Gracenote" logo are either a registered trademark or a trademark of Gracenote, Inc. in the United States and/or other countries.

XT9 and XT9 logo are registered trademarks of Nuance Communications, Inc. or its subsidiaries in the United States of America and/or other countries.

# Getting to know your tablet

### Features and functions

Your new tablet offers leading, easy-to-access multimedia and entertainment features. You can:

- · Access your email while on the move.
- Connect to the Internet, via Wi-Fi or if your tablet includes 3G features.
- Keep in touch with your friends via your Contacts and social networking applications.
- Listen to rich, full-impact audio via Dolby Mobile 2.

# **Product registration**

When using your product for the first time, it is recommended that you immediately register it. This will give you access to some useful benefits, such as:

- Faster service from our trained representatives.
- Membership in the Acer community: receive promotions and participate in customer surveys.
- The latest news from Acer.

Hurry and register, as other advantages await you!

## How to register

To register your Acer product, please visit **mobile.acer.com**. Click **Product Registration** and follow the simple instructions.

You can also register directly from your tablet by tapping the **Acer Registration** icon.

After we receive your product registration, you will be sent a confirmation email with important data that you should keep in a safe place.

# **Setting Up**

# Unpacking your tablet

Your new tablet comes packed in a protective box. Carefully unpack the box and remove the contents. If any of the following items is missing or damaged, contact your dealer immediately:

- Acer ICONIA TAB A500/A501
- Quick Guide
- USB cable
- AC adapter
- Warranty card

# Getting to know your tablet

## Front view

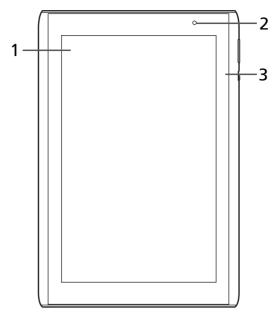

| No. | Item                | Description                                                            |
|-----|---------------------|------------------------------------------------------------------------|
| 1   | Touchscreen         | 10.1-inch, 1280 x 800 pixel capacitive touchscreen.                    |
| 2   | Front-facing camera | A 2-megapixel camera for video chatting and self-portrait images.      |
| 3   | Light sensor        | Detects ambient light and automatically adjusts the screen brightness. |

# Back view

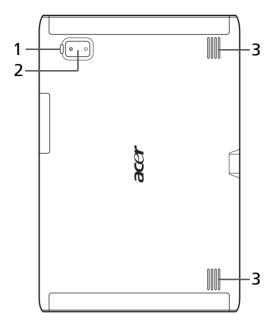

| No. | Item        | Description                                                 |
|-----|-------------|-------------------------------------------------------------|
| 1   | LED flash   | Lights to illuminate images.                                |
| 2   | 5 MP camera | A 5-megapixel camera for taking high-<br>resolution images. |
| 3   | Speakers    | Emits stereo audio                                          |

# Top view

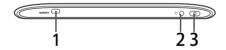

| No. | ltem                          | Description                                                                                                    |
|-----|-------------------------------|----------------------------------------------------------------------------------------------------|
| 1   | Micro HDMI (Type D) connector | Connects to an HDMI cable with a Type D connector.                                                                                          |
| 2   | 3.5 mm headphone jack         | Connect to stereo headphones.                                                                                                    |
| 3   | Power button                  | Long press to turn the tablet on, press briefly to<br>turn the screen on/off or enter sleep mode;<br>press and hold to turn the tablet off. |

## **Bottom view**

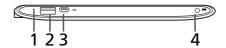

| No. | Item                           | Description                                                                    |
|-----|--------------------------------|--------------------------------------------------------------------------------|
| 1   | Reset button                   | Insert a small thin object (such as a paperclip) to reset power to the tablet. |
| 2   | USB connector (Host)           | Connects USB devices to your tablet.                                           |
| 3   | Micro USB connector<br>(Slave) | Connects to a computer with a USB cable.                                       |
| 4   | DC-in jack                     | Connects to the DC power supply.                                               |

# Left and right views

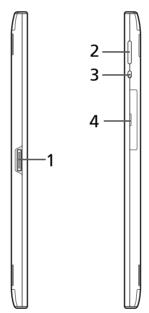

| No. | Item                        | Description                                                                                        |
|-----|-----------------------------|----------------------------------------------------------------------------------------------------|
| 1   | Docking port                | Connect your tablet to the dock accessory.                                                         |
| 2   | Volume control key          | Increase and decrease the tablet volume.                                                           |
| 3   | Screen rotation lock switch | Use this switch to lock the screen rotation or allow the screen to match the tablet's orientation. |

| No. | Item            | Description                                                                                                   |
|-----|-----------------|----------------------------------------------------------------------------------------------------|
| 4   | Card slot cover | Insert a micro SD Card into the slot under this cover. See "Inserting a micro SD card (optional)" on page 25. |
|     |                 | An optional SIM card slot allows you to access the Internet if you have a cellular data subscription.         |

## Using the SIM card slot (optional)

Certain tablets include a SIM slot for internet access. To take full advantage of your tablet's Internet capabilities, you should install a SIM card with data subscription *before* turning on your tablet.

See "Installing a SIM card (optional)" on page 54.

# Charging your tablet

For first-time use, you need to charge your tablet for eight hours. After that you can recharge the battery as needed.

Connect the DC-in jack to your tablet and plug the AC adapter into any AC outlet.

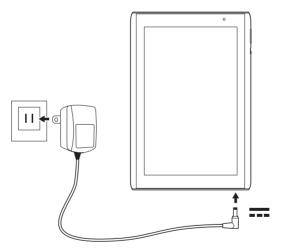

Note: It is normal for the tablet surface to become warm during charging or long periods of use.

# **Using Your Tablet**

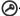

Important: Certain tablets include a SIM slot for internet access. Install a SIM card with data subscription before turning on your tablet. See "Installing a SIM card (optional)" on page 54.

# Turning on for the first time

To turn on your tablet for the first time, press and hold the power button for a few seconds. You will then be asked some questions before you can use your tablet.

To start, tap to select your language, then tap **Start**. Follow the rest of the instructions as they are displayed.

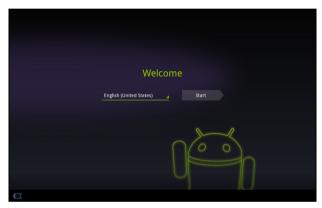

## Sign in to or create a Google account

If you have Internet access, your tablet allows you to synchronize information with a Google account.

During the start-up process, you may create or sign in to an account, which will be used to synchronize your contact list, email, calendar and other information. If you do not yet have Internet access, or do not want to use this feature, then tap **Skip**.

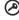

Important: You must sign into a Google Account to use Gmail, Google Talk, Google Calendar, and other Google Apps; to download applications from Android Market; to back up your settings to Google servers; and to take advantage of other Google services on your tablet.

If you want to restore existing settings from another device with Android 2.0 (or later) installed, you must sign into your Google account during setup. If you wait until after setup is complete, your settings will not be restored.

### Creating multiple Google accounts

You can create and easily access multiple Google accounts. Tap **Apps** > **Settings** > **Accounts & sync** > **Add account.** 

## Activating a new SIM card and PIN (3G models only)

If you are using a SIM card for the first time, it may require activation. Contact your network operator for details on how to do this.

When you install a SIM card for the first time, you may need to enter a PIN.

Important: Depending on your settings, you may be required to enter your PIN each time you switch on the phone function.

## Locking your tablet

If you will not use your tablet for a while, briefly press the power button to lock access. This saves power and ensures your tablet does not unintentionally use any services. Your tablet will lock automatically if it is not used after a while. To set the delay, tap Apps > Settings > Screen > Timeout.

## Waking your tablet

If the screen is off and the tablet does not react to any taps on the screen, then it has been locked and is in sleep mode.

To wake your tablet, press the power button. Your tablet will display the Lock screen. Drag the lock symbol to the edge of the circle to unlock the tablet.

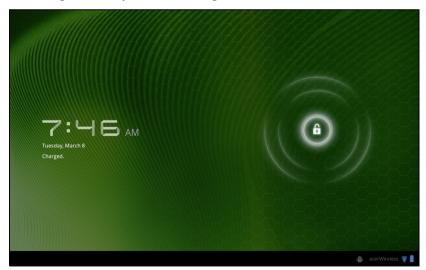

For additional security, you may set a code or number that must be entered to access the phone, such as an unlock pattern (a set of dots that must be tapped

in the correct order). Open the Home screen and tap **Apps > Settings > Location & security > Configure lock screen**.

① N

**Note**: If you forget an unlock pattern or PIN, please refer to **"Unlock pattern" on page 63**.

## Using the touchscreen

Your tablet uses a touchscreen for selecting items and entering information. Use your finger to tap the screen.

**Tap**: Touch the screen once to open items and select options.

**Drag**: Hold your finger on the screen and drag across the screen to select text and images.

**Tap and hold**: Tap and hold an item to see a list of actions available for that item. On the pop-up menu that appears, tap the action you want to perform.

**Scroll**: To scroll up or down the screen, simply drag your finger up or down the screen in the direction that you want to scroll.

#### The Home screen

When you start your tablet, or wake it from power saving, it will display the Home screen. This screen gives you quick access to information and simple controls with **widgets** or shortcuts. These display information such as the time or weather, or provide additional controls or direct access to applications. Some have been pre-installed on your tablet, while others may be downloaded from the Android Market.

The Home screen already features some useful controls and information.

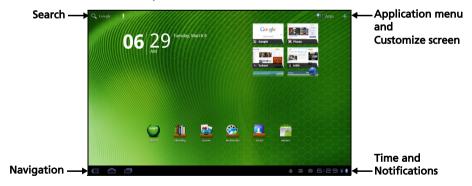

#### Search

To search for applications, files or for information on the Internet, tap the **Google / Search** icon in the top-left corner.

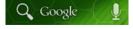

Simply enter the text you want to find. Tap the arrow or Enter key to search the Internet, or tap one of the suggestions, applications or files shown in the list.

①:

**Note:** In order to search or browse the Internet, you must be connected to a cellular data or wireless network.

#### Voice search

If voice search is available, tap the microphone and speak your search request. See "Voice Search" on page 29.

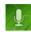

## Navigation

To navigate through menus and options, three (or more) icons are shown in the bottom-left corner.

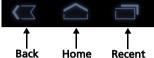

#### Back

Tap this icon to go to the previous page, or to go up one level in a menu. This icon may be replaced with the *hide* icon in certain cases (such as if the keyboard or list of recent applications is shown).

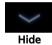

#### Home

Tap this icon to go directly to the Home screen.

#### Recent

Tap this icon to see recently opened applications. Tap an application to open it, or tap anywhere on the screen to return to the Home screen.

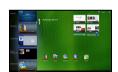

### Settings

This icon is displayed in some applications. Tap this icon to open a list of options.

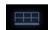

#### The extended Home screen

The Home screen extends to either side of the initial Home screen, giving you more room to add widgets or features. To view the extended Home screen, swipe your finger to the left or right.

A total of five pages are available, two to the left and two to the right. To change or add widgets on any of the screens see "Personalizing the Home screen" on page 20.

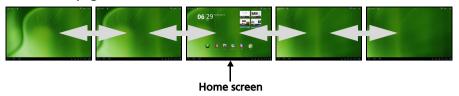

## The application menu

The application menu displays applications installed on your tablet.

Two categories are available **All** and **My apps**. **All** displays all applications that are installed on your tablet; **My apps** displays applications that you have installed from the Android Market.

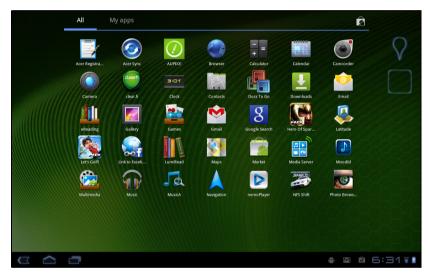

Applications are displayed in alphabetical order. If more applications are available, an outline of the second page will be shown on the side of the screen. Swipe the outline towards the center of the screen to switch pages.

Tap and hold an icon to add a shortcut to one of your Home screens. While a shortcut is selected, thumbnails of the Home screens are shown below the list of applications, simply drag the shortcut to a screen.

The Home screen 17

#### Notification area

The Notification area is in the bottom-right corner of the screen.

This area contains a variety of icons to inform you of your tablet's status. The icons on the right side indicate connectivity and battery status. The left side of the Notification area displays the time and may show event icons.

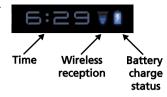

Tap the **Notification** area to view more information. To see more information about an event, tap the event icon.

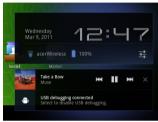

Tap the notification area again to view more controls. While viewing an event, tap the summary to see more information, if available.

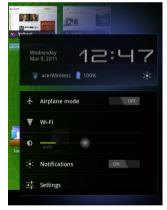

#### Notification event icons

Note: Network connection icons are blue if you have an active Google account.

| Icon    | Description               | lcon | Description |
|---------|---------------------------|------|-------------|
| †‡<br>G | Connected to GPRS network |      | Roaming     |
| †#<br>G | GPRS in use               | řill | No signal   |

| Connected to EDGE network  EDGE in use  Vibrate mode  Connected to 3G network  Speaker is silenced  Tablet microphone is off  Cellular signal strength  Connected to a wireless network  Bluetooth is on  Battery is partially draine  Connected to a Bluetooth  Battery is full |      |
|----------------------------------------------------------------------------------------------------|------|
| Connected to 3G network  Speaker is silenced  Tablet microphone is off  Cellular signal strength  Battery is very low  Connected to a wireless network  Bluetooth is on  Battery is partially draine  Connected to a Bluetooth  Battery is full                                  |      |
| 3G in use  Cellular signal strength  Battery is very low  Connected to a wireless network  Bluetooth is on  Battery is partially draine  Connected to a Bluetooth  Battery is full                                                                                               |      |
| 3G in use  Cellular signal strength  Battery is very low  Connected to a wireless network  Bluetooth is on  Battery is partially draine  Connected to a Bluetooth  Battery is full                                                                                               |      |
| Connected to a wireless network  Bluetooth is on  Connected to a Bluetooth  Battery is very low  Battery is low  Battery is partially draine  Battery is partially draine                                                                                                    | ed . |
| network  Bluetooth is on  Battery is partially draine  Connected to a Bluetooth  Battery is full                                                                                                    | •d   |
| Connected to a Bluetooth Battery is full                                                                                                    | ed   |
| **************************************                                                                                                    |      |
| device                                                                                                    |      |
| Airplane mode (wireless Battery is charging connectivity disconnected)                                                                                                    |      |
| An open wireless network is GPS is on available                                                                                                    |      |
| Alarm is set  Receiving location data f  GPS                                                                                                    | rom  |
| New Gmail message + More notifications                                                                                                    |      |
| New/unread SMS/MMS Syncing data                                                                                                    |      |
| Problem with sending SMS/  MMS  Problem with sign-in or s                                                                                                    | ync  |
| New Google Talk message Song is playing                                                                                                    |      |
| Upcoming event <u>†</u> Uploading data                                                                                                    |      |
| SD card or USB storage is full Downloading data                                                                                                    |      |
| Tablet is connected to PC via USB  Download finished                                                                                                    |      |
| USB tethering is activated Connected to or disconnected from virtual private netwood (VPN)                                                                                                    |      |
| Wireless tethering is activated                                                                                                    | d    |
| USB and wireless tethering are Application update avail activated                                                                                                    | able |
| System update available                                                                                                    |      |

The Home screen 19

## Personalizing the Home screen

You may personalize your Home screen by adding or removing application shortcuts or widgets, and by changing the wallpaper.

### Adding or removing shortcuts or widgets

To add shortcuts or widgets, tap and hold anywhere on the Home screen to open the **Add to Home** screen.

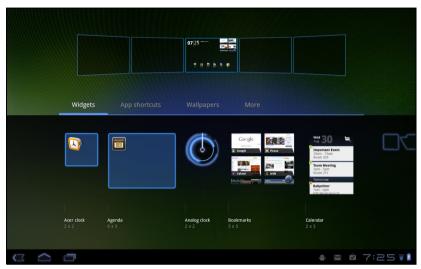

Tap **Widgets** to see small applications that you can add to a Home screen. Widgets are small applications display constantly-updated information or quick shortcuts to applications or special functions.

Tap **Applications** to open a list of shortcuts to applications and settings you can drag to a Home screen.

Tap **Wallpapers** to change the current wallpaper. You can choose from a set of pre-formatted wallpapers, images stored in the Gallery, or Live wallpapers featuring animated or interactive backgrounds.

Tap **More** to add icons, shortcuts, 'groups' of contacts or links to specific settings.

To move any item on the Home screen, tap and hold the item until it is selected. You may drag the item to any free area on the screen. To move the item to a different home screen, drag it to the side of the screen, the Home screen will switch to the screen in that direction. Release the item when it is positioned correctly.

To remove an item from the Home screen, tap and hold the item until the trash icon appears in the top-right corner of the screen. Simply drag the item to the trash icon.

## Adding shortcuts from the Application menu

You can add shortcuts to the Home screen directly from the application menu. Open the Application menu then tap and hold an icon until an image of the Home screens appears. Drag the icon to a Home screen to create a shortcut.

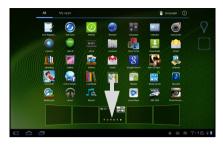

# The onscreen keyboard

When you tap a text box to enter text, an onscreen keyboard will appear. Simply tap on keys to enter text.

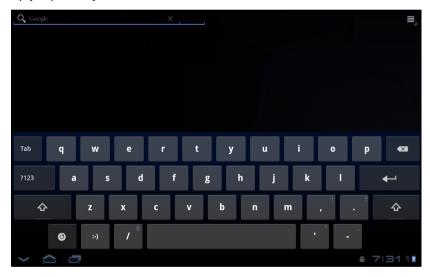

Tap the **?123** button to see numbers and special characters, and then tap the **More** key to see more options. Tap and hold a key to select alternative characters, such as letters with accents.

The layout of the keyboard varies slightly, depending on the application and information that is required.

## **Changing Android keyboard settings**

To use a different keyboard language or change settings, tap the **Input** options key, then select either **Input languages** or **Android keyboard** 

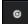

**settings**. These settings include Auto-correction and keyboard sounds and vibration

#### Predictive text or auto correction

The Android keyboard can provide predictive text input. As you tap the letters of a word, a selection of words are displayed that continue the sequence of letters tapped, or are a close match allowing for errors. The word list changes after every key press. If the word you need is displayed, you can tap on it to insert it into your text.

To turn predictive text on or off with the Android keyboard, tap the **Input** options key, and then **Android keyboard settings**. Tap **Auto correction** or **Show correction suggestions** and select one of the options.

## Changing the keyboard

To use a different keyboard type, tap the **Keyboard notification** icon; this will open a menu listing the text input methods available on your tablet. Tap your preferred input method.

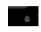

Typically three options are available: two types of **Android Keyboard** (keyboard and voice) and **XT9 Text Input**.

### XT9 Text Input

The XT9 keyboard provides an alternative to the standard Android keyboard.

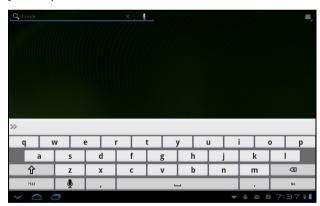

Tap the ?123 button to see numbers and special characters, and then tap the Alt key to see more options. Tap and hold a key, if three dots are visible in the bottom-right corner of the preview, you can release the key to select alternative characters, such as letters with accents.

Additional keys vary depending on the type of text you enter. E.g. a key to add a smiley is available when typing a text message. Like other keys, tap and hold to see if additional options are available.

#### Text assistance

The standard XT9 keyboard has various features that assist you to enter correct text. To use these features, tap the **Keyboard notification** icon; this will open a menu listing the text input methods available on your tablet. Tap the settings icon next the **XT9 Text Input** entry.

| Function      | Description                                                                                                    |
|---------------|----------------------------------------------------------------------------------------------------|
| Languages and | Set the languages that will be available.                                                                                      |
| settings      | If you have selected more than one keyboard language, tap the globe in the text prediction bar to cycle through the languages. |
| Preferences   | Change your text input preferences.                                                                                            |

# Penpower Input Method (only available in certain regions)

The Penpower Input Method allows you to draw letters and characters on the screen, one at a time.

Draw the character in the rectangle that appears on the screen. After a short delay, a selection of characters will be proposed below the input area. Tap a character to enter it into the text.

Draw a letter in the **Abc** rectangle to limit the proposed characters to the alphabet, or in the 12# rectangle to limit the proposed characters to numbers or text symbols.

Tap the circle and triangle symbol to expand the input area so that it takes the whole screen. Tap the **Abc** or **12#** keys to display a keyboard.

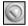

Tap and hold the settings symbol and select **Input Method Settings**, or from the Home screen tap **Menu** > **Settings** > **Language & input** > **Configure input methods** > **Penpower Input Method**, to access text entry settings.

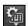

## **Editing text**

You can select and edit text in certain applications, such as text you have entered in a text fields. Selected text can be cut or copied and later pasted within the same application, or to a differentor across apps.

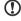

**Note:** Certain applications may not support text selection, or only support it in certain areas. Others applications offer specialized commands to select text that are only available in that application.

#### Inserting text

 Tap the text you want to select. If you can select this text, a cursor is inserted below the text.

Editing text 23

- Note: The cursor is a blinking vertical bar that indicates where text you type or paste will be inserted.
- 2. If the cusor is not in the desired position, simply drag it to the correct position
  - If you previously copied (see below) text, a *Paste* button appears briefly above the cursor. Tap the button to paste the text.
- 3. Modify the text: Type, paste or delete text.
- 4. Tap Enter on the keyboard, or tap the Close Keyboard button.

### Selecting text

To select text that you want to cut, copy, delete or replace:

- Tap and hold the text or word you want to select.
   The selected text is highlighted, with a tab at each end of the selection.
- 2. Drag either tab to expand or reduce the amount of selected text, or tap **Select all**.
- 3. To cut or copy the text, tap the **Cut** or **Copy** button.

# **Connections**

## Connecting to AC power

See "Charging your tablet" on page 12.

## Inserting a micro SD card (optional)

You may install a micro SD card to expand your device's storage space.

- 1. Turn off the tablet by pressing and holding the power button.
- 2. Insert the micro SD card as shown.

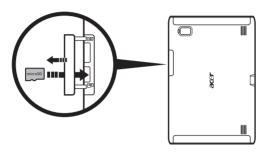

| 3. R | eplace | the | card | slot | cover |
|------|--------|-----|------|------|-------|
|------|--------|-----|------|------|-------|

| Note: Ensure that the micro SD card is inserted all the way into the card sl            | lot |
|-----------------------------------------------------------------------------------------|-----|
| Caution: Before removing the card, make sure your device is not using data on the card. |     |

## Connecting to a PC with USB

Download and install the latest USB driver on your computer before connecting your tablet to the computer. Visit

www.acer.com/worldwide/ support/download.htm for the latest driver.

This allows you to transfer your personal data to the PC. Plug the micro USB connector to your tablet, and plug the other end of the USB cable into a USB port on your PC.

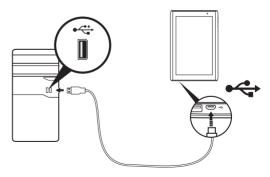

## Connecting a USB device

USB devices are supported, such as a keyboard, through the Host USB port.

Access media files on USB storage with installed photo, music or video applications.

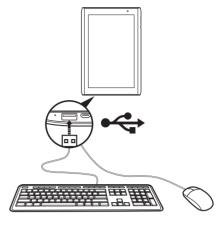

Caution: Before removing USB storage, make sure your device is not using data on the USB storage device.

# Connecting to a television with HDMI

Connect a micro HDMI (Type D) cable to your tablet then plug the other end of the HDMI cable into a TV or monitor with an HDMI port.

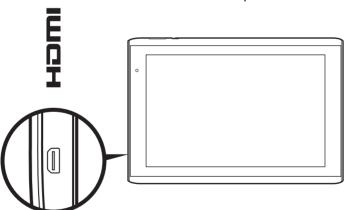

# Connecting to the dock (optional)

The optional dock holds your tablet and allows you to easily charge the battery with a single connection.

The dock provides extra connectors that replace your tablet's built-in connectors while it is docked. Please check the dock's specifications for the exact features provided.

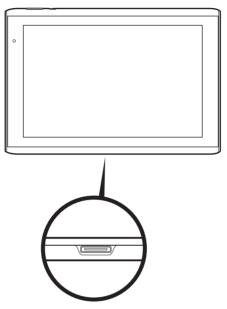

# **Going Online**

## Browsing the Internet

In order to browse the Internet with your tablet, you must be connected to a cellular data or wireless network.

### Using the browser

To start browsing, tap a bookmark from the bookmark widget on the Home screen, or open the Application menu and select **Browser**. To enter a website address, tap the address box at the top of the page. Enter the address using the keyboard and tap **Enter** or the Go arrow.

To view your browsing history, bookmarks or frequently visited sites, open the browser then tap the bookmark icon in the top-right corner.

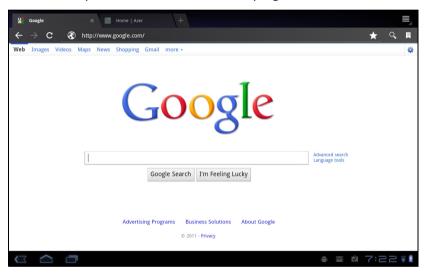

You may open multiple tabs. When a page is open, press the small tab with a plus sign. Simply tap one of the tabs across the top of the screen to switch pages.

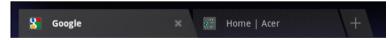

Pinch to zoom in or out of pages. Tap and hold an item on a page to open a contextual menu.

#### Voice Search

With voice actions, you can send text messages, place calls, send emails, find directions to locations, automatically call establishments, search the Internet and even send a note to yourself using your voice. Tap the microphone on the Home screen or open **Voice Search** from the applications tab. When the "Speak now" prompt is displayed, state your command or query.

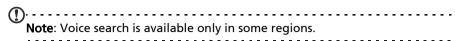

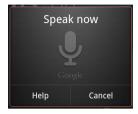

# Setting up your Google email

- 1. Make sure your tablet is connected to a cellular data or Wi-Fi connection.
- 2. From the Applications menu tap Gmail.

If you did not enter an Gmail account address and password when you first started your phone, follow the on screen instructions.

| (! | )   |      |     | -   |     |    | -  |   | -   |     |     | -   |     |    | -  | -  |     | -  |    |    | -  |   |    | -  | - |    |    | - |    | - | -   |     |    | -  |     | <br>- |
|----|-----|------|-----|-----|-----|----|----|---|-----|-----|-----|-----|-----|----|----|----|-----|----|----|----|----|---|----|----|---|----|----|---|----|---|-----|-----|----|----|-----|-------|
| •  | Not | e: ` | Υοι | u r | nee | ed | tc | a | cti | iva | ite | e a | a ( | 30 | 00 | gl | e a | ac | co | ur | ٦t | b | ef | or | e | yo | ou | c | ar | ı | JSE | e ( | Gr | na | il. |       |
|    |     |      |     | -   |     |    |    |   |     |     |     | -   | -   |    |    | -  |     | -  | -  |    | -  | - |    | -  | - |    | -  | - |    | - | -   |     |    | -  |     | <br>- |

# Composing an email

- 1. Make sure your tablet is connected to a data or Wi-Fi connection.
- 2. Open the application menu and tap **Gmail**.
- 3. Press the **Menu** button and then tap **Compose**.
- 4. Enter the recipient's email address, the subject and message.
- 5. When you are finished composing your message, tap **Send**.

# Setting up the Email application

The Email application enables you to access email from most popular email providers. Most accounts can be set up in two steps. Open the application menu and then tap **Email** to start setting up your email access.

If necessary, enter your email address and tap **Manual setup** to enter the parameters manually. Tap **Next** to finish the setup process.

The combined inbox feature of your tablet allows you to view emails from multiple accounts in a single inbox.

## Online applications

Your tablet provides a variety of preinstalled applications. Many of these require some form of Internet access.

These applications may include:

- Acer Sync: Sync your data between your tablet, your computer and the Google servers.
- SocialJogger: View updates to your social networks in one location.
- Maps: Get easy-to-follow directions using Google Maps.
- Google Talk\*: Chat with your friends, with text, sound and video.
- Navigation\*: Turn-by-turn navigation with live traffic, multiple visible layers and text-to-speech take you where you want to go.
- Latitude: View where your friends are on Google Maps.
- Places: View places of interest and local businesses on Google Maps.
- YouTube\*: View the Most viewed and Most discussed video clips on YouTube.
- LumiRead: Download books from featured bookstores, and setup convenient links to your favorite ebook sites.
- AudioM: Let your tablet listen to music and access the AudioM database to find the track name and artist.
- Documents To Go: Open a wide range files, such as PDFs or Word documents.
  - \* Note: Applications installed may vary according to your region.

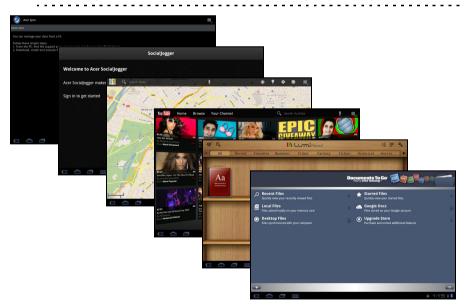

More applications are described below: